## Формування звіту Календарний план по виконавчим договорам

Формування Календарного плану по виконавчим договорам проводиться у підсистемі Керування фінансовими розрахунками / Ведення договорів у модулі Картотека обліку договорів.

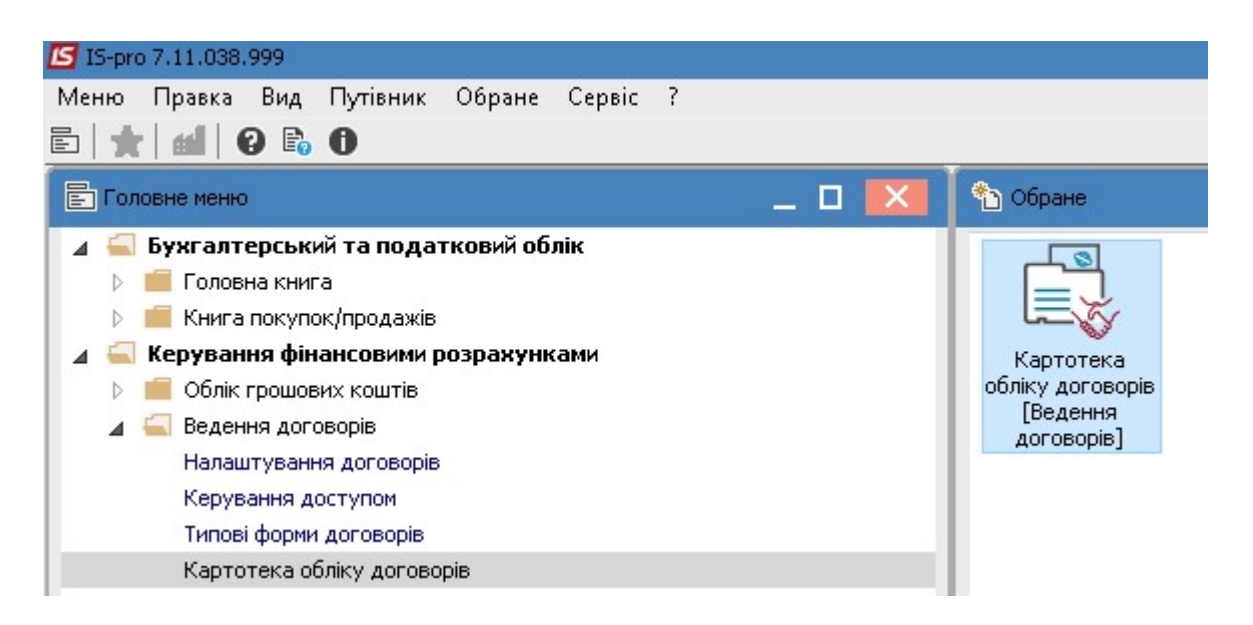

- 1. У полі Вид діяльності вибрати необхідний вид.
- 2. У полі Журнал договорів вибрати необхідний журнал.

УВАГА! У полі Журнал договорів-Всі журнали та у полі Види діяльності – Всі створення договору не доступне.

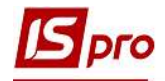

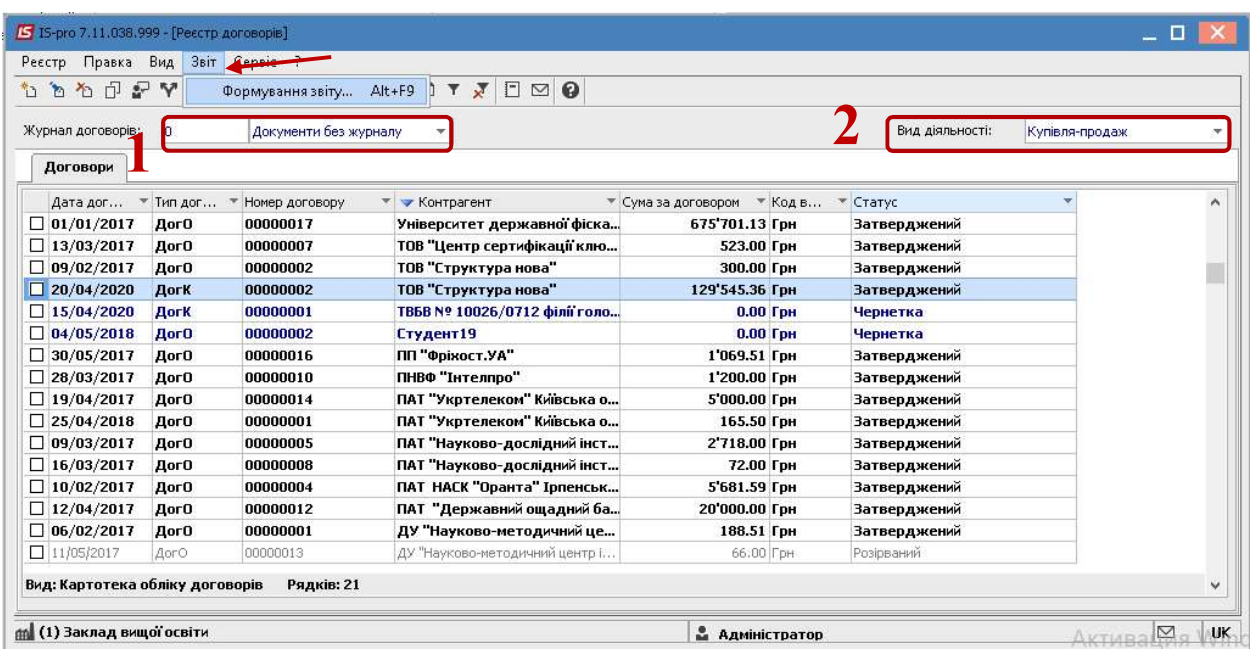

- 3. Обрати пункт меню Звіт/Формування звіту або натиснути комбінацію клавіш Alt+F9.
- 4. У вікні Вибір вихідної форми, обрати потрібну форму.
- 5. Натиснути кнопку ОК.

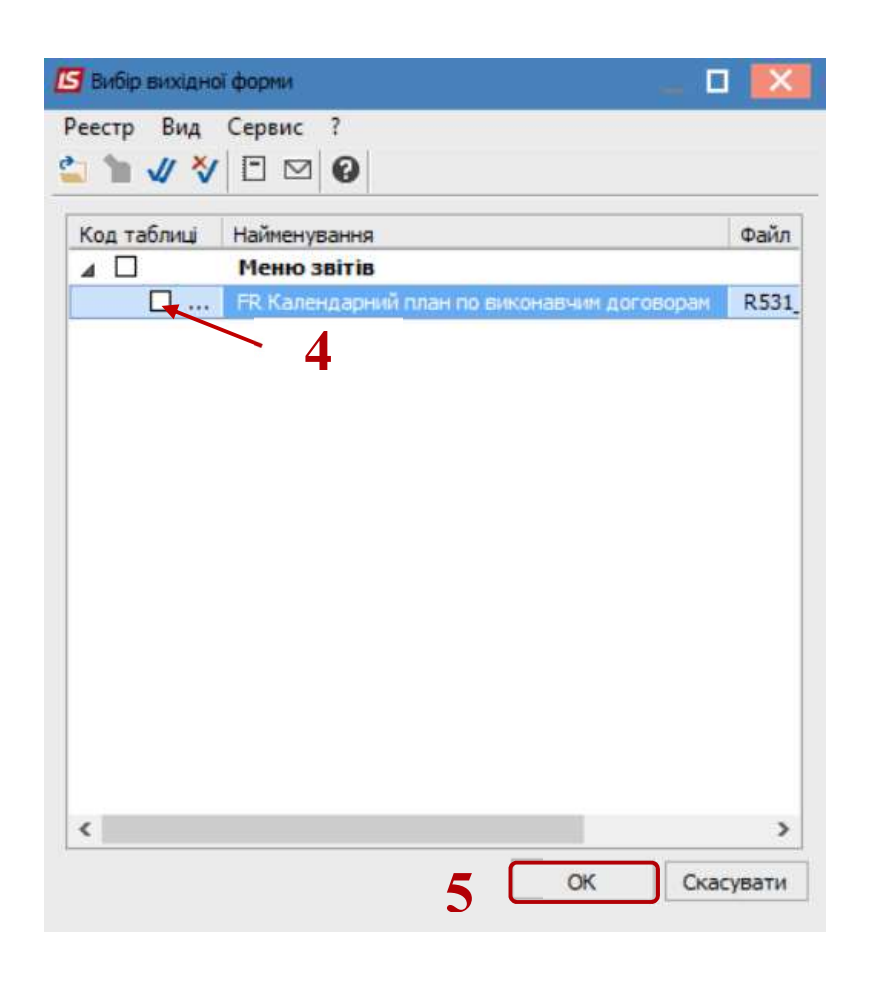

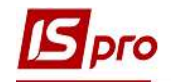

- 6. У вікні параметрів звіту Календарний план по виконавчим договорам, у разі необхідності можливо здійснити більш розгалуженіше відображення договорів обравши необхідні критерії:
	- o Період аналізу -вказати діапазон дат;
	- o По групі контрагентів в цілому або По контрагенту
	- o По виду діяльності- обрати необхідний вид;
	- o Центр відповідальності- зазначити у разі потреби;
	- o Об'єкт угоди зазначити у разі потреби;
	- o Напрямок-вказати у разі необхідності.
- 7. Натиснути кнопку ОК.

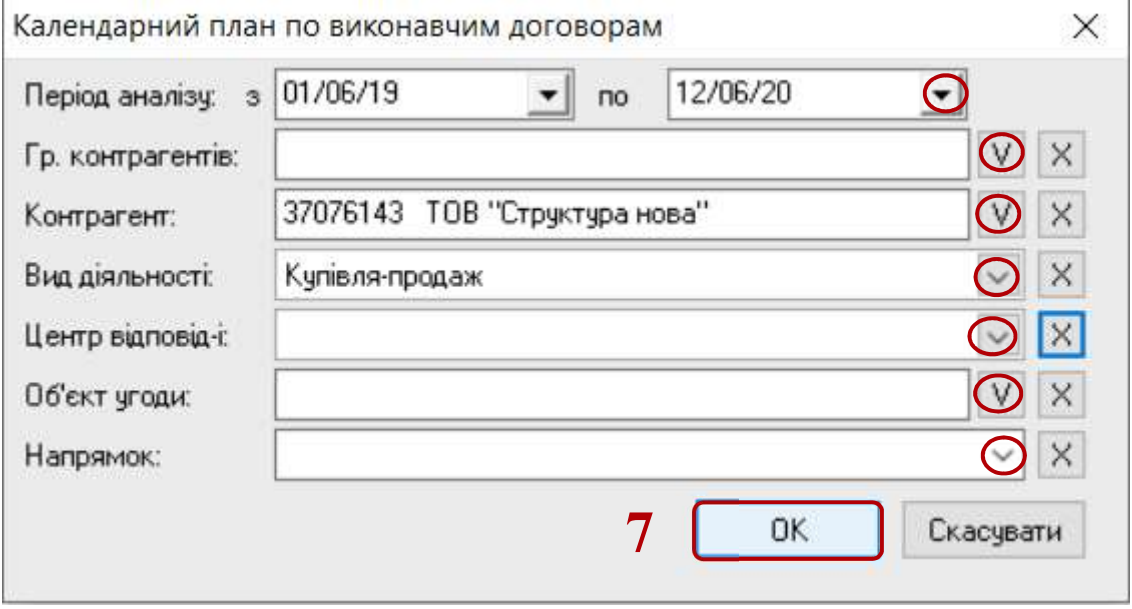

8. Сформовано Календарний план по виконавчим договорам за обраний проміжок часу.

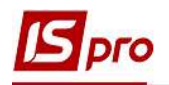

**o** contract the contract of the contract of the contract of the contract of the contract of the contract of the contract of the contract of the contract of the contract of the contract of the contract of the contract of t

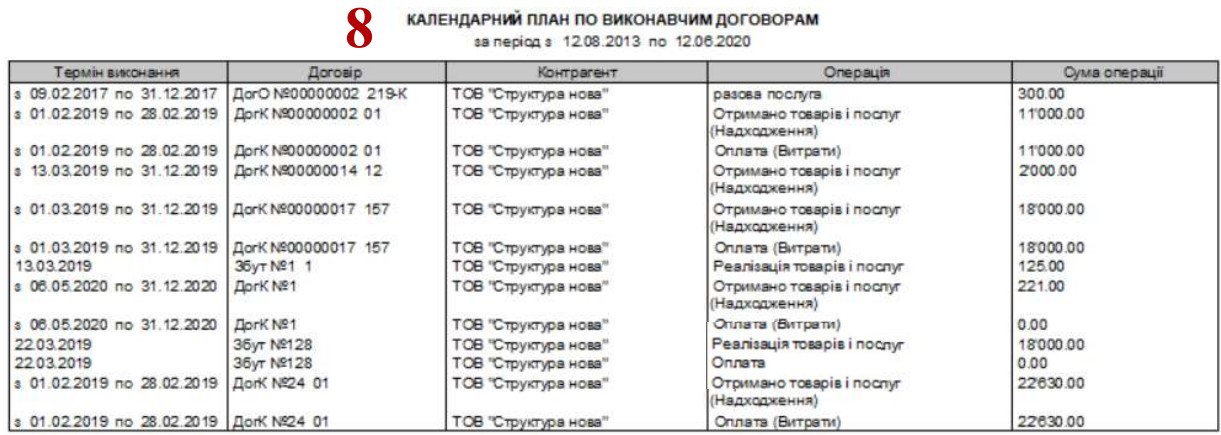

9. У разі необхідності отримання друкованої форми, необхідно натиснути пункт меню Файл/Друк або за допомогою клавіші F9.

ФОРМУВАННЯ ЗВІТУ КАЛЕНДАРНИЙ ПЛАН ПО ВИКОНАВЧИМ ДОГОВОРАМ 4